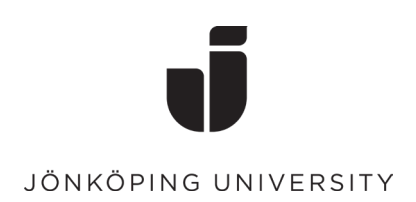

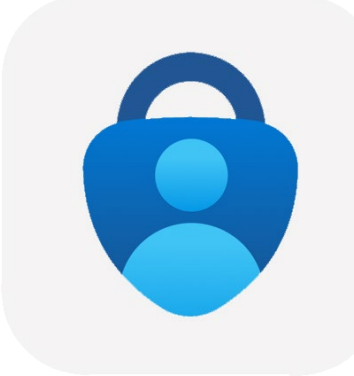

# Configuring Multi-Factor Authentication (MFA)

Set up MFA

To set up MFA for the first time, you need to use a computer to login and have a mobile nearby.

• Go to<https://www.office.com/> in a browser, log in with your JU account.

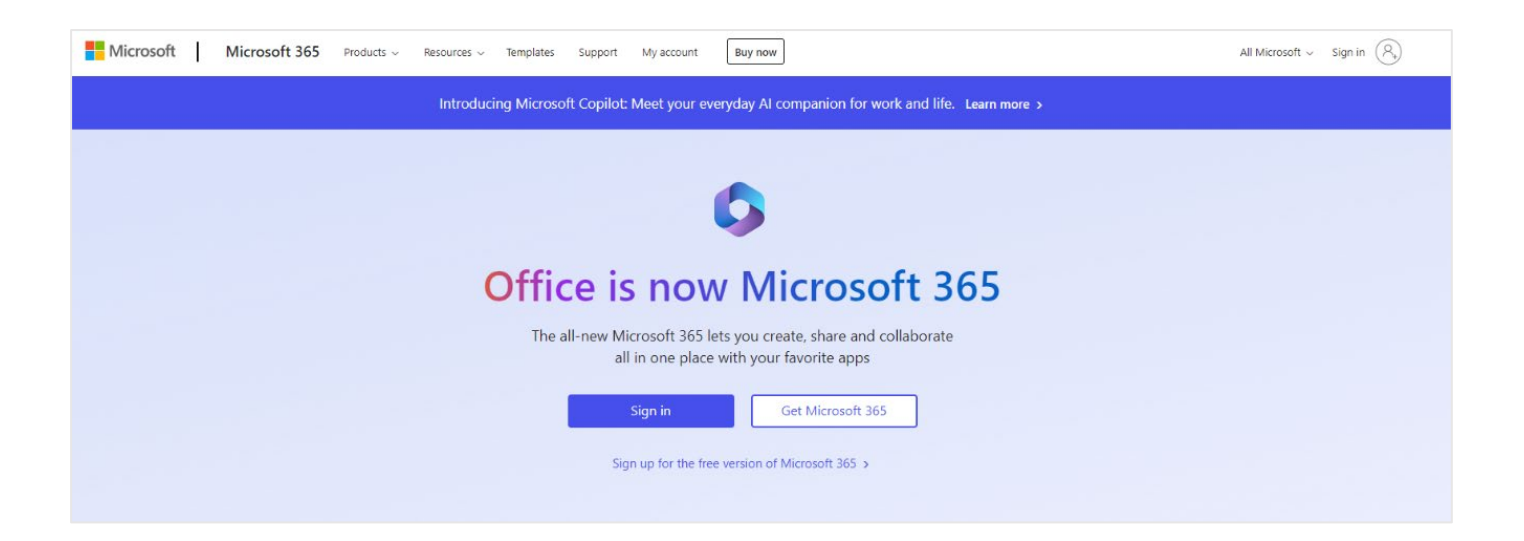

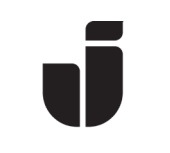

### JÖNKÖPING UNIVERSITY

• Enter your email address to JU.

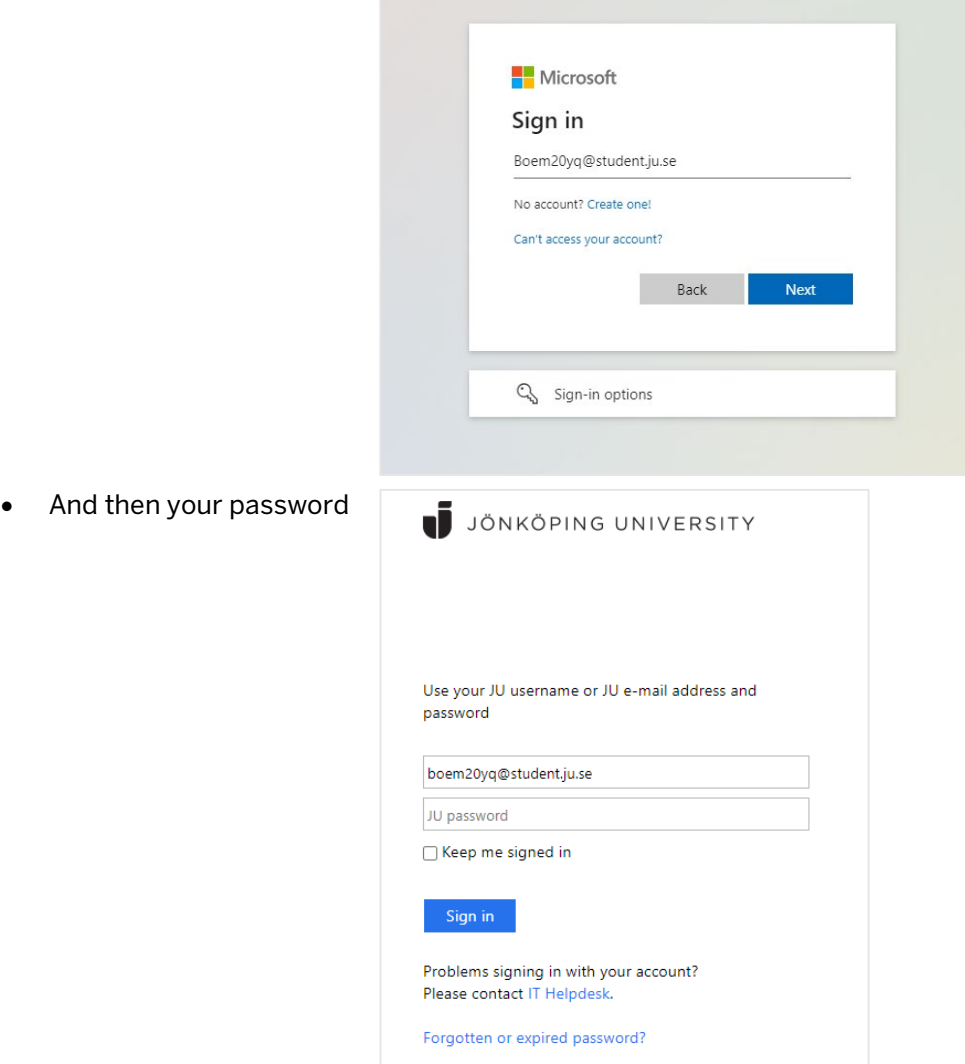

• The next page will show "More Information Required" Click Next

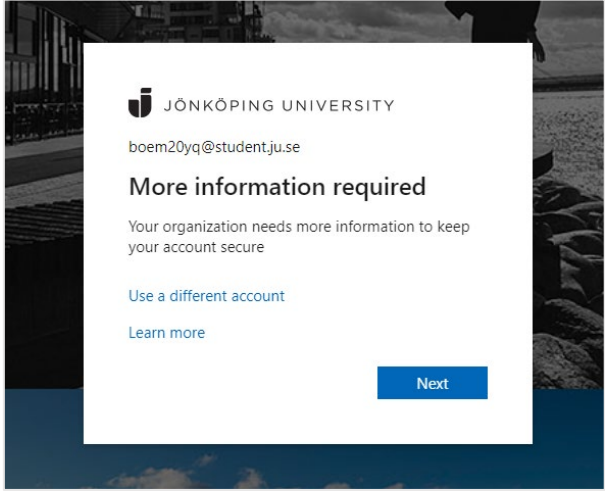

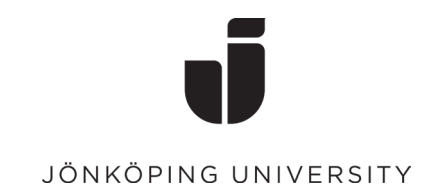

## Now it's time to install Microsoft Authenticator on your phone

• Before you continue, you need to download the Microsoft Authenticator app on your phone. Install from the AppStore on an Apple device and from Google Play on an Android device.

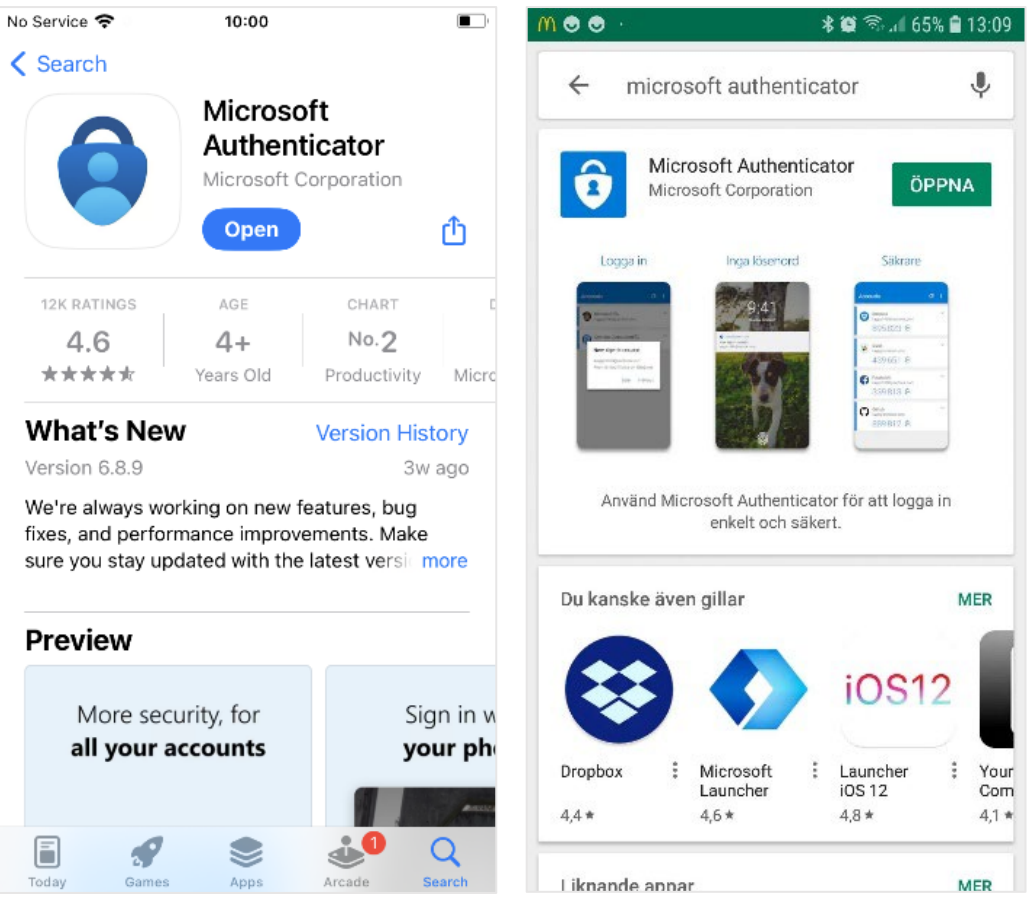

iOS Android

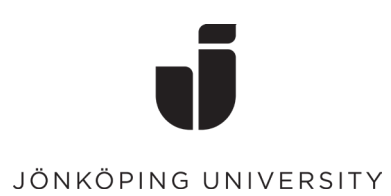

• Once the app is installed on the phone you want to use for the sign-in, select Next followed by Next again on the "Set up your account" dialog box.

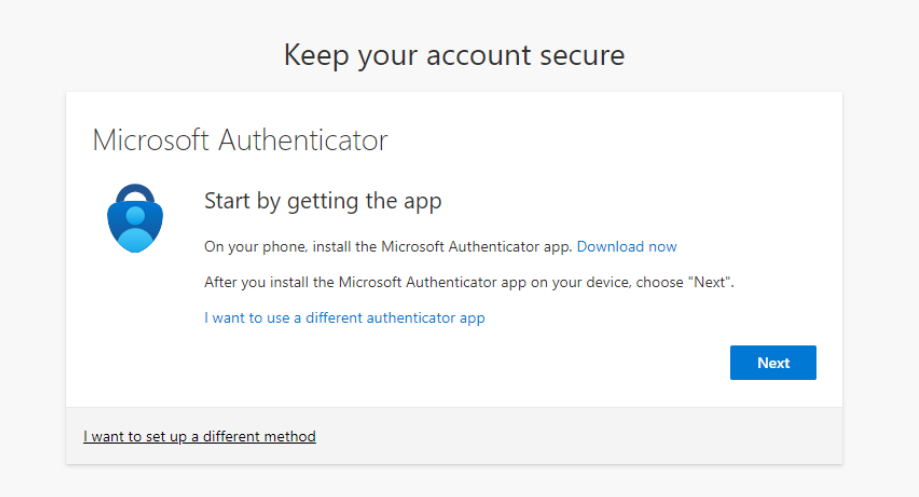

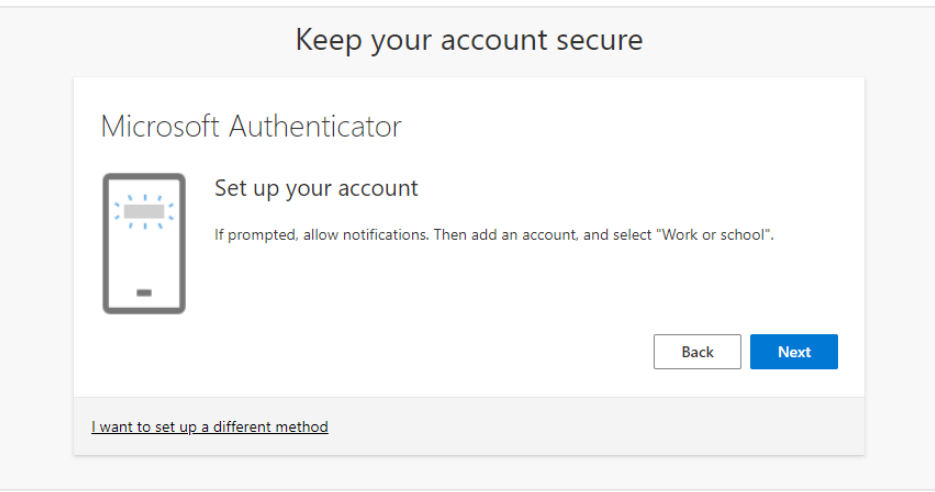

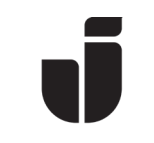

#### JÖNKÖPING UNIVERSITY

Open Microsoft Authenticator on mobile. Select Add account (or click the plus sign) followed by Work or school account. Scan the QR code into your browser. (Don't forget to allow Notifications on your phone)

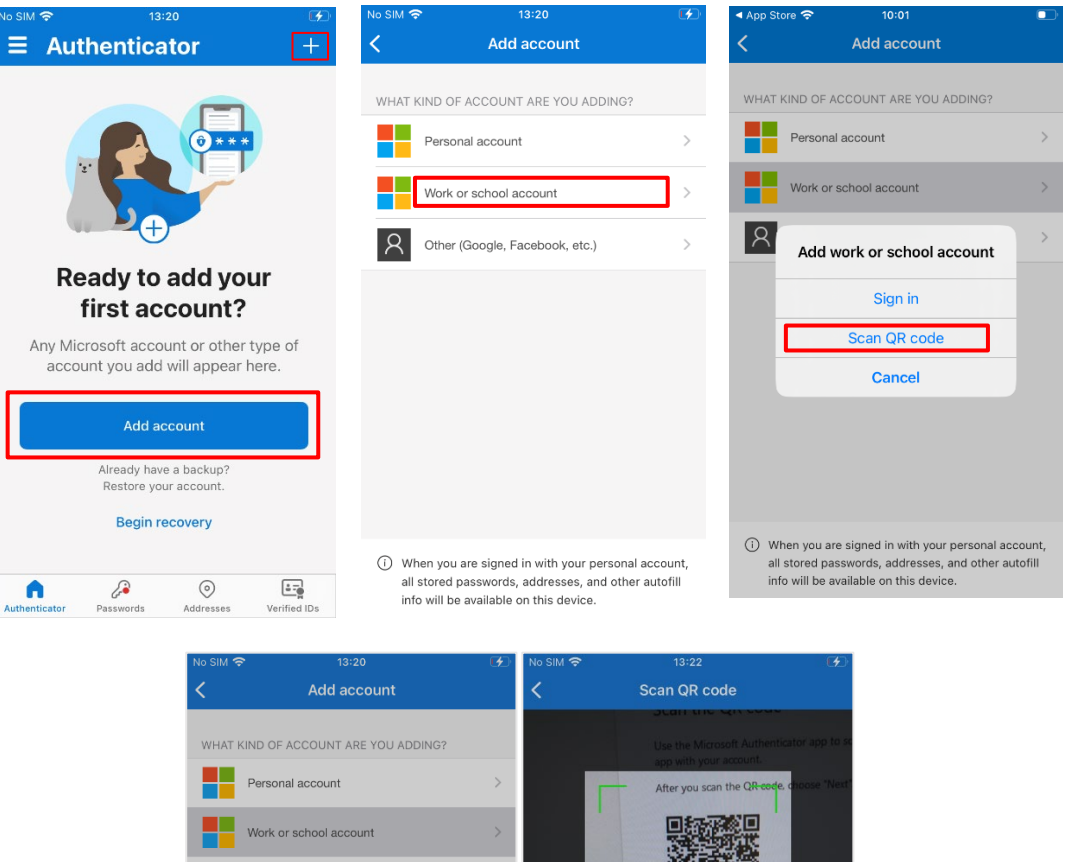

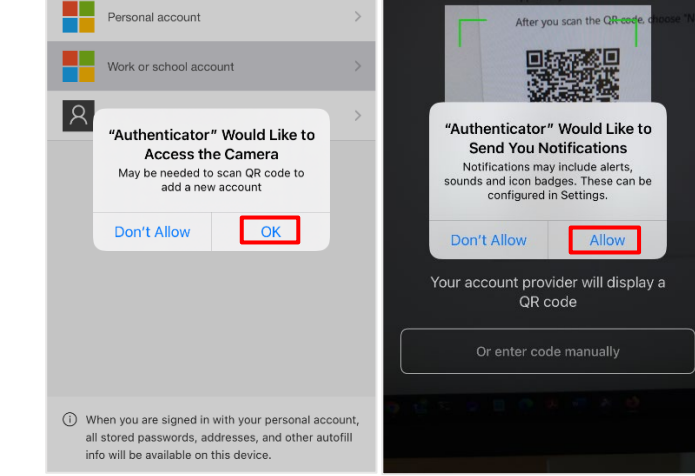

### Keep your account secure Your organization requires you to set up some methods of proving who you are. Microsoft Authenticator **Example Starn the QR code** -<br>Use the Microsoft Authenticator app to scan the QR code. This will connect the Microsoft<br>Authenticator app with your account. 38 Can't scan image? **Back** Next I want to set up a different method

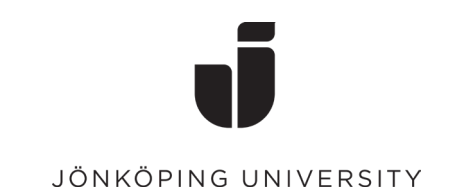

• When the QR code is scanned, the account should appear in Microsoft Authenticator as shown below. Select Next in your browser to test the confirmation. Enter the number into the Authenticator app that appears in the browser.

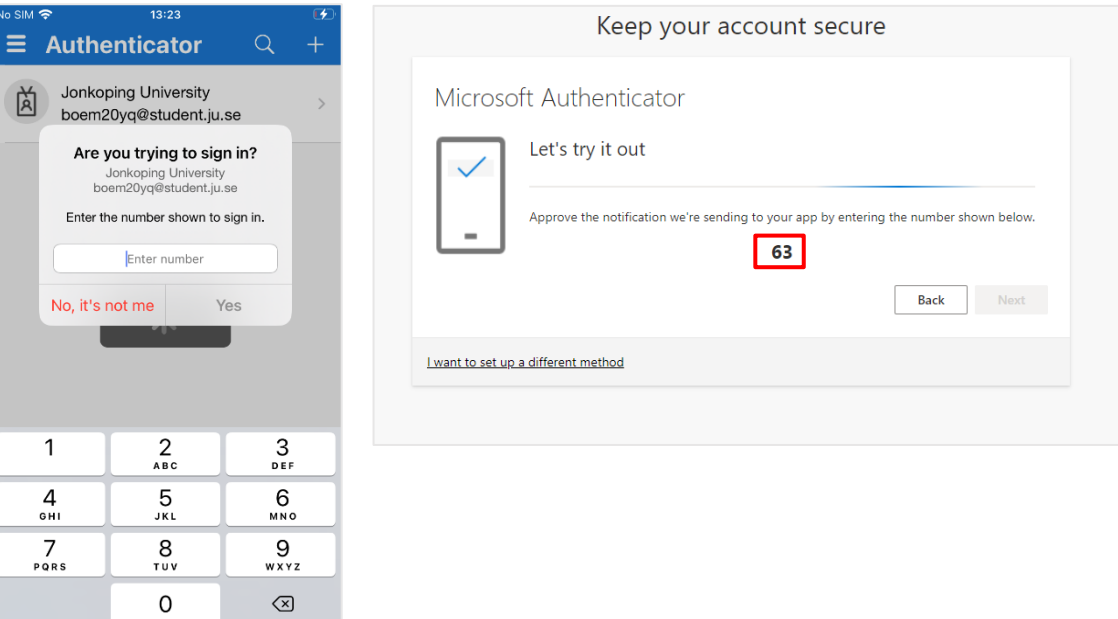

• Click Next.

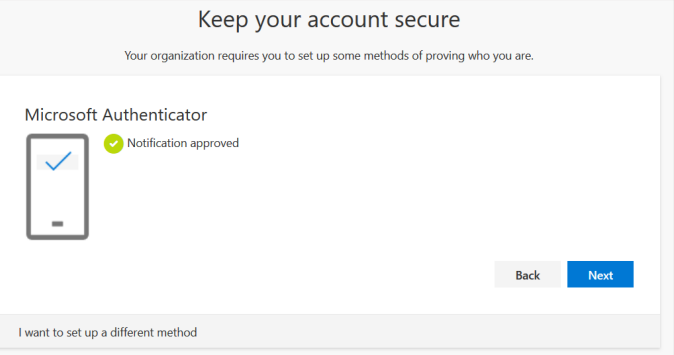

• When everything is ready, the following is shown and after a confirmation with Done, MFA is now ready to use.

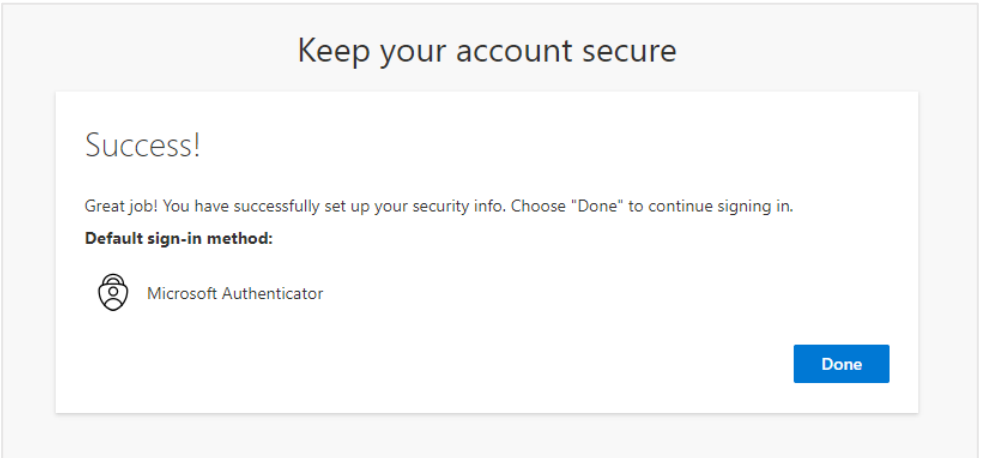